## OUR PHONE SCHOOL TEACHER'S GUIDE

## **Rationale**

One of the best uses of YouTube is to get help from someone who has created a video demonstrating how to do something you are interested in doing. The problem is finding the right video in less time than it would take to figure out how to do it yourself. Many of the videos we've seen take a while to get to the point and you waste time watching some before getting to the one that is at the right level for you and answers your specific question.

We have created a free service with mobile phone apps for Android and iOS phones making it easy to organize and distribute your courses to those with Android users. For more information visit http://purplecalves.com.

## **Design Philosophy**

Do everything you can to get to the point quickly and show the student what to do. The best topics for Our Phone School courses are HOW to do something, not WHY you do it.

The Our Phone School platform was intended to make it easy to distribute courses to viewers that follow a common design, that break down an activity into a series of steps so the student/viewer can locate and jump to the one they need. Each video should have something the student should do while or after watching it so that they learn by doing and apply what is being demonstrated.

We recommend creating a script. The time that to plan is saved during the recording and editing process, and can be key to delivering more concise results. The script also becomes a useful tool for the student, and can be used to translate the instructions into other languages. If you use the labels "a.", "b.", "c", etc. in script, and insert them in the video it will make it easier to scrub through the video to a specific spot.

## **How to Become a Teacher**

Create an account for yourself at http://willshare.com/cs495/OurPhoneSchool/TeacherWebsite/login.php

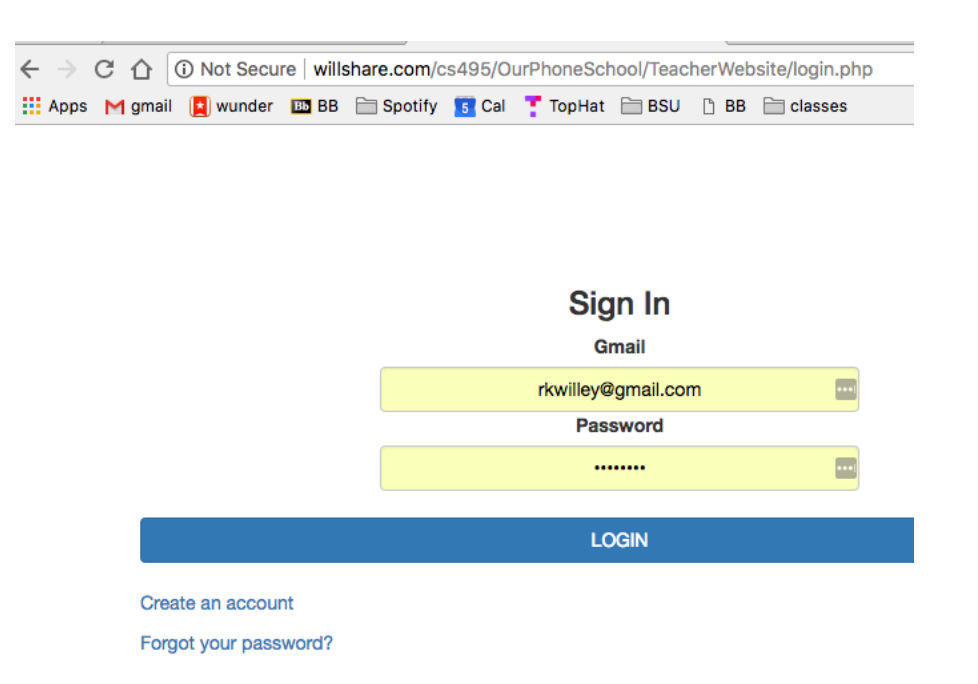

Click on "Create an account"

Enter your first and last name.

Enter your gmail email account by typing just the part before the "@gmail.com". For example, if your email address is purpleheifer@gmail.com you would enter "purpleheifer" in the yellow box.

Choose your own password. Don't use your actual gmail password. Create something just for Our Phone School. If you forget your Our Phone School password we will send you instructions to your gmail account as to how you can reset it.

# Create a Teacher account:

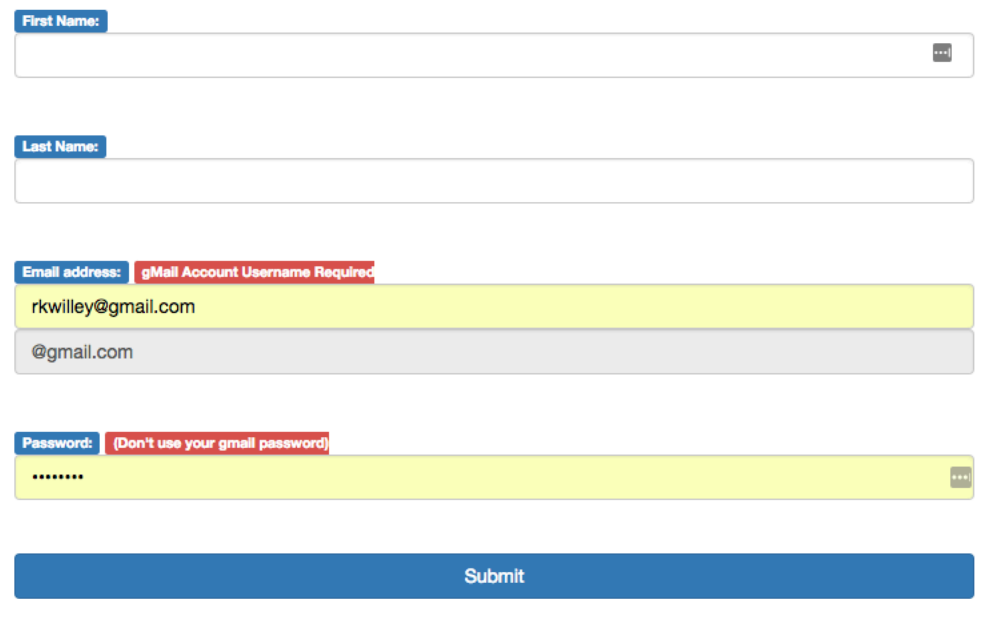

Have an account? Click Here

## **How to Create a New Course**

#### **Designing the Course**

Define the goal of your course. What do you want a student to be able to do are working through a series of videos? Break the task down into a series of short videos, where each video has them do something that will develop their skills in order to achieve the final goal.

See the One Octave Chords 1 course for an example of a course that uses all of the suggested YouTube features and an supplemental website. http://www.ourphoneschool.com/oneoctavechords1

#### **Creating the Videos**

Log into your gmail account and then go to YouTube.com. Upload the video for each lesson in your course. See below for information on optional things you can do while in YouTube to take advantage of titles, descriptions, timestamps, tags, and playlists.

#### **Uploading the Information About Your Course to the Our Phone School Catalog**

Once you're logged in to your Teacher account, click on "Create a Course"

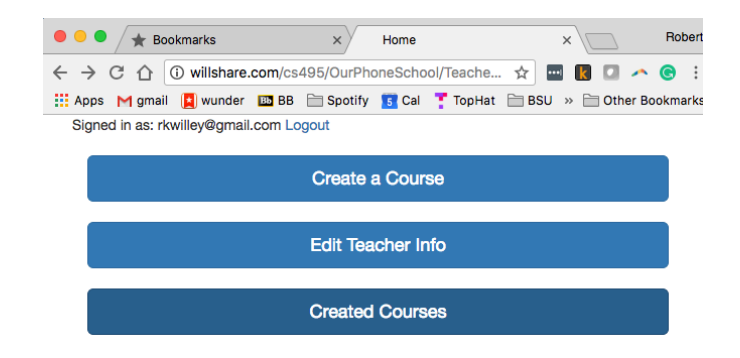

Enter the following information in a series of 12 steps:

#### 1. Title of Course

Answer the question: What will the student be able to do after working through the lessons? You will have a chance to be a little more specific in the  $4<sup>th</sup>$  question

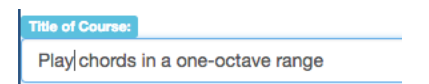

#### 2. Category

Pick a main category from the drop-down menu. Try to use an existing category, but if you can't find one that would work you can suggest a new one.

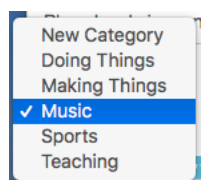

3. Suggested SubCategory for course

Enter a subcategory for your course. It may be changed during the approval process.

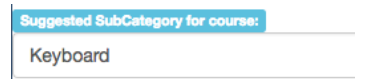

4. What will the user be able to do after completing course?

You can add more specifics here than might fit in the title.

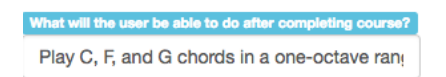

5. What are your interests?

Share something about yourself if you wish.

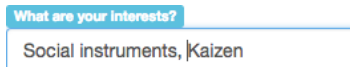

6. Are there any prerequisites for this course?

Does the student already need to know or have something in order to take the course?

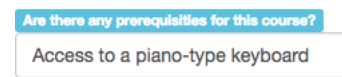

7. Skill level

Use the drop-down menu.

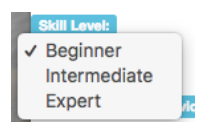

8. Do you have an intro video?

We recommend that you use the "whole-part-whole" approach, where you start by showing the student the whole thing so they will see what they will be able to do after completing the course. It provides a framework to help them organize their thinking and can whet their appetite.

If you check the "Yes" button a box will open where you can enter the URL for the YouTube video with the introduction.

This is the screen I had up while uploading the intro video to YouTube. Use the title of the course for the title of your video, followed by the name of the lesson (i.e. "How to play chords in a one-octave range: Introduction"). Another advantage of having a title that succinctly describes your content is that it will make it more likely that other people will find your work when searching on YouTube.

Save the URLs in a text file for later access. You will enter the URL for each video in the teacher portal (i.e. https://youtu.be/dy5uHWXllcM for the Introduction video).

In the description, describe the course and link to a place with supplementary content if one exists. You will be given an option to provide a link to this in Question 12.

You may also create a YouTube playlist containing all the lessons in your course and then share the link to that so that people without the Our Phone School app (for example, iPhone users) can access the material in a sequence.

You may provide keywords. Include "ourphoneschool" to help drive traffic to your course from students taking other courses.

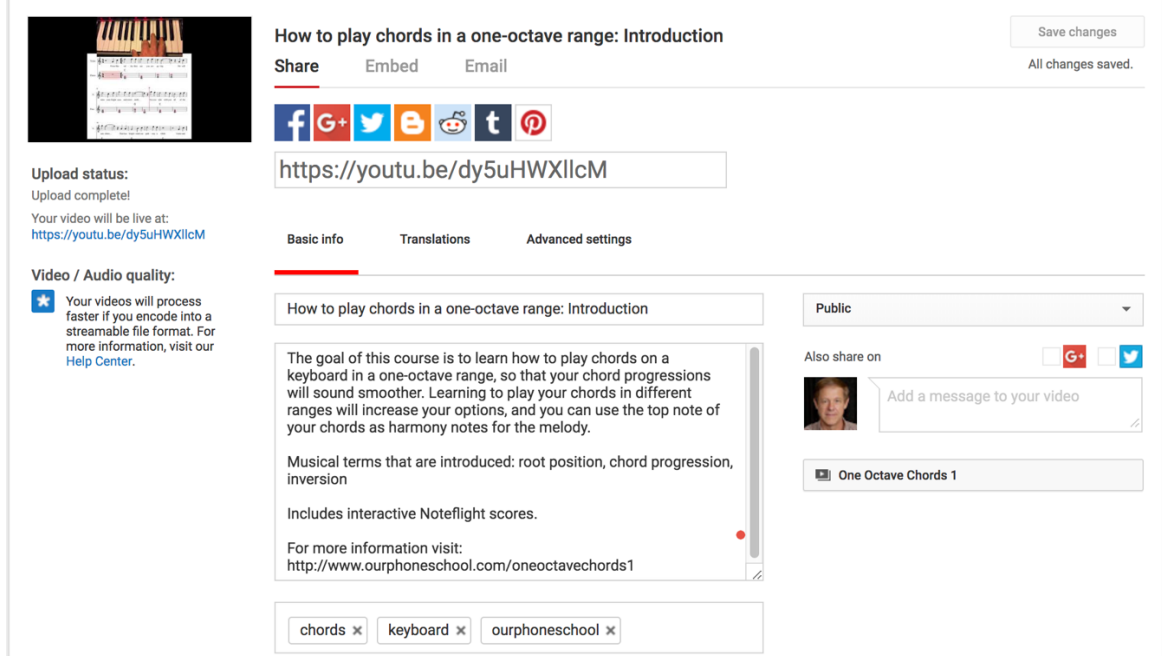

You may use the script as the description for YouTube, and if you want to get really fancy, include timecode timestamps in minutes:seconds format in the descriptions, which YouTube will then convert into tags the user can click on to jump to that particular spot in the video. Save the changes, and open up another browser to see what it looks like when you're not logged in as yourself in YouTube. You should see the timestamps now written in blue:

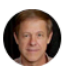

**Robert Willey** Published on Apr 25, 2018

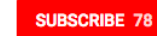

In Lesson 1 you will learn to play the roots of C, F, and G major chords with the thumb of your right hand.

[00:24] a. "c" is the white note to the left of the group of two black notes on the keyboard. The C major scale starts and ends on the note "c" and doesn't use any of the black notes on the keyboard. "c", "f", and "g" are the first, fourth, and fifth notes of the C major scale.

[01:00] b. Play the notes "c", "f", and "g" one at a time with the thumb of your right hand.

[01:07] c. Play along with this chord progression, playing the root of each chord with the thumb of your right hand.

If you check the "Yes" option a box will open where you enter the URL (i.e. https://youtu.be/dy5uHWXllcM\_ for the Intro video

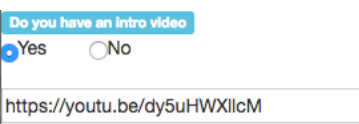

#### 9. How many videos in the course?

Enter the number of lessons you have, not counting the Intro video (if one exists)

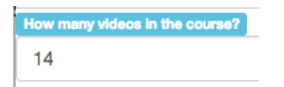

#### 10. Enter the URL for each lesson

Enter the URL that YouTube gives you for each lesson Enter the title for each lesson Enter what the student will do after watching the lesson

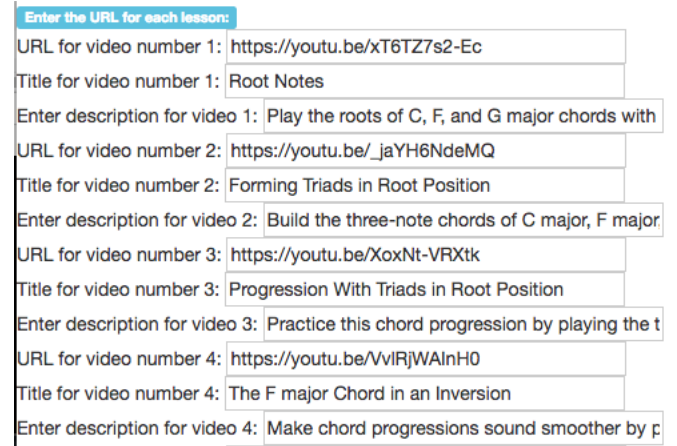

## 11. Provide a link where users can find out more about you?

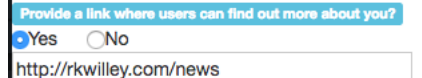

12: Any supplementary content that you wish to link to your course?

Yes  $\bigcap$ No http://www.ourphoneschool.com/oneoctavech(

## **How to submit your course for approval**

We recommend that you save all the data on your course in a text file for your own reference. Please check all the information such as the titles, descriptions, and URLs before submitting your course for approval. The only option you have to modify your course is to delete it and resubmit. Please check all your titles, descriptions, and URLs before you submit the course in order to reduce the amount of time we spend reviewing and approving courses.

After you have entered and checked all the data, click on "Done"

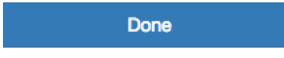

You will see this message that your course has been created:

Go back home

Course successfully created!

Click on "Created Courses"

Your request generates an email to purpleheifer@gmail.com, informing her/him that a new course has been created. As soon as your course has been reviewed it will appear in the Our Phone School app.

## **How to delete a course**

 $\bullet \bullet \bullet / \bigstar$  Bookmarks Home Robert  $\times$ Apps Mgmail is wunder **120 BB** Spotify **13** Cal TopHat BSU » Dther Bookmarks Signed in as: rkwilley@gmail.com Logout **Create a Course Edit Teacher Info Created Courses** 

Click the "Delete course" button for the course you want to delete

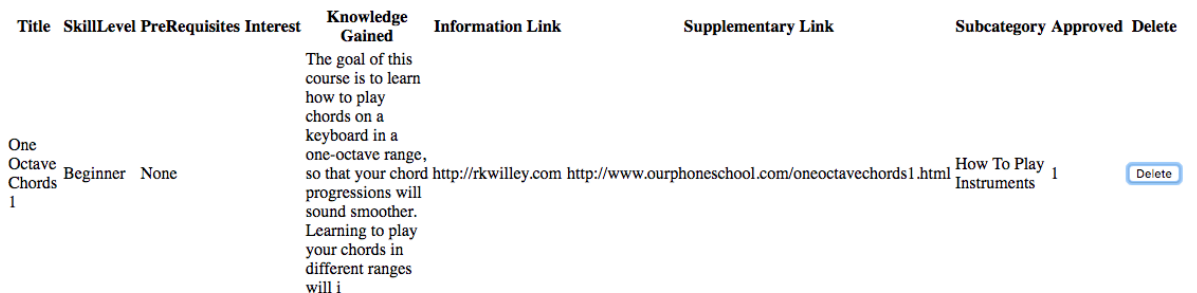

**Value for value model**

Our goal is to attract enough teachers and students to create a critical mass where teachers will direct their students how to find their courses on Our Phone School, and once they are there they will discover content from other teachers. Should the community grow to the point where we don't have enough time to promptly review and approve courses we may suspend submissions until donations are made from teachers and students to hire someone to do this. If we get busy enough to do this, we will donate the proceeds to education initiatives in Africa.

> ©2018 Robert Willey "Eliminate the non-essentials to make space for success."